## **Kleuren en strepen** – video les

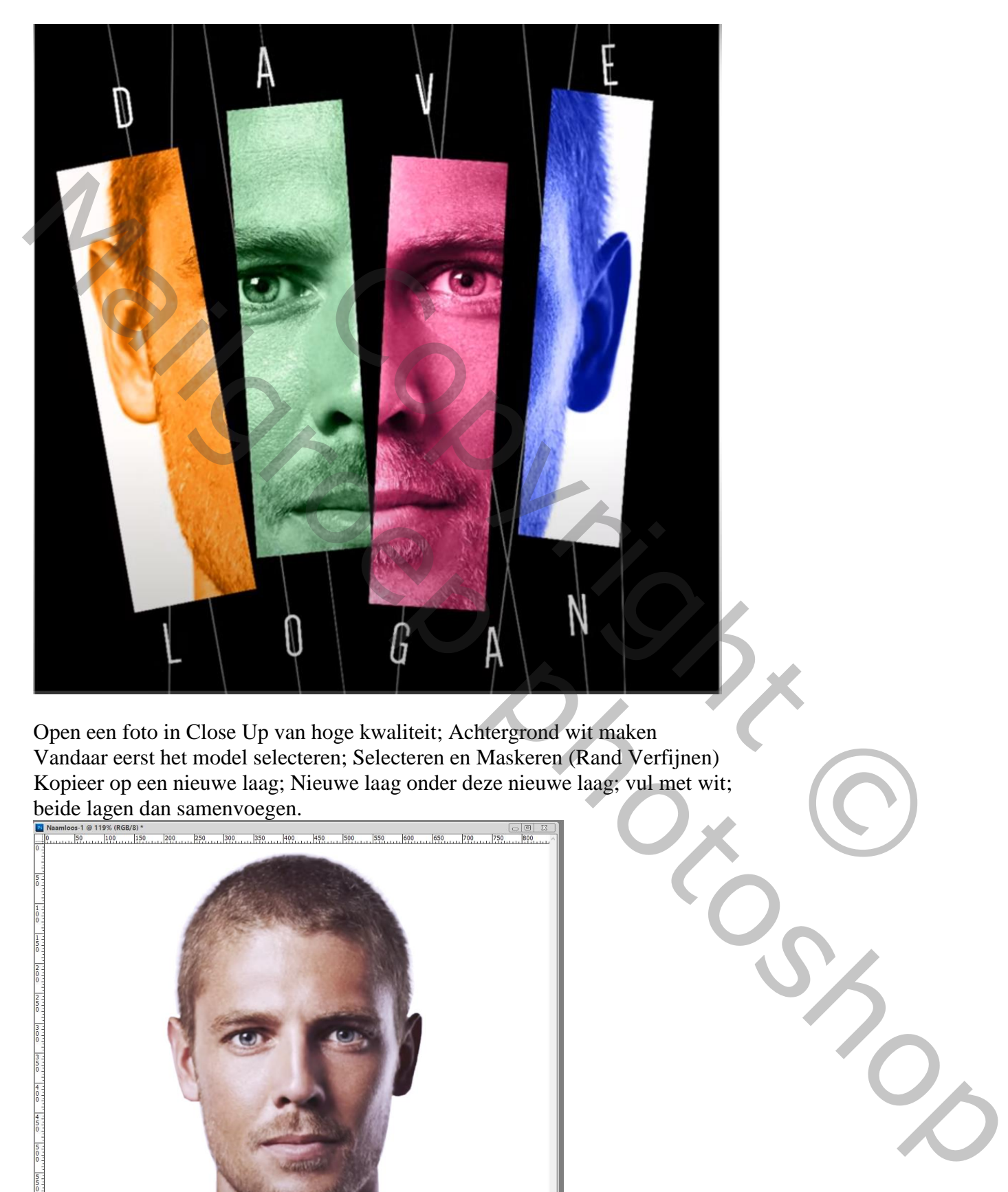

Open een foto in Close Up van hoge kwaliteit; Achtergrond wit maken Vandaar eerst het model selecteren; Selecteren en Maskeren (Rand Verfijnen) Kopieer op een nieuwe laag; Nieuwe laag onder deze nieuwe laag; vul met wit; beide lagen dan samenvoegen.

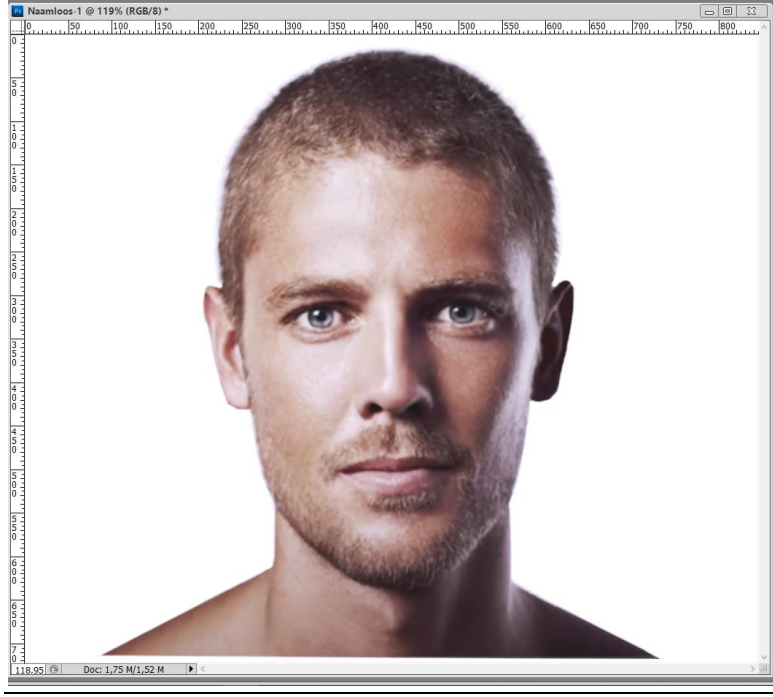

Kleuren en strepen – blz. 1 Vertaling T

Nieuw document openen; 1800 x 1800 pix; 300 ppi ; zwarte achtergrond

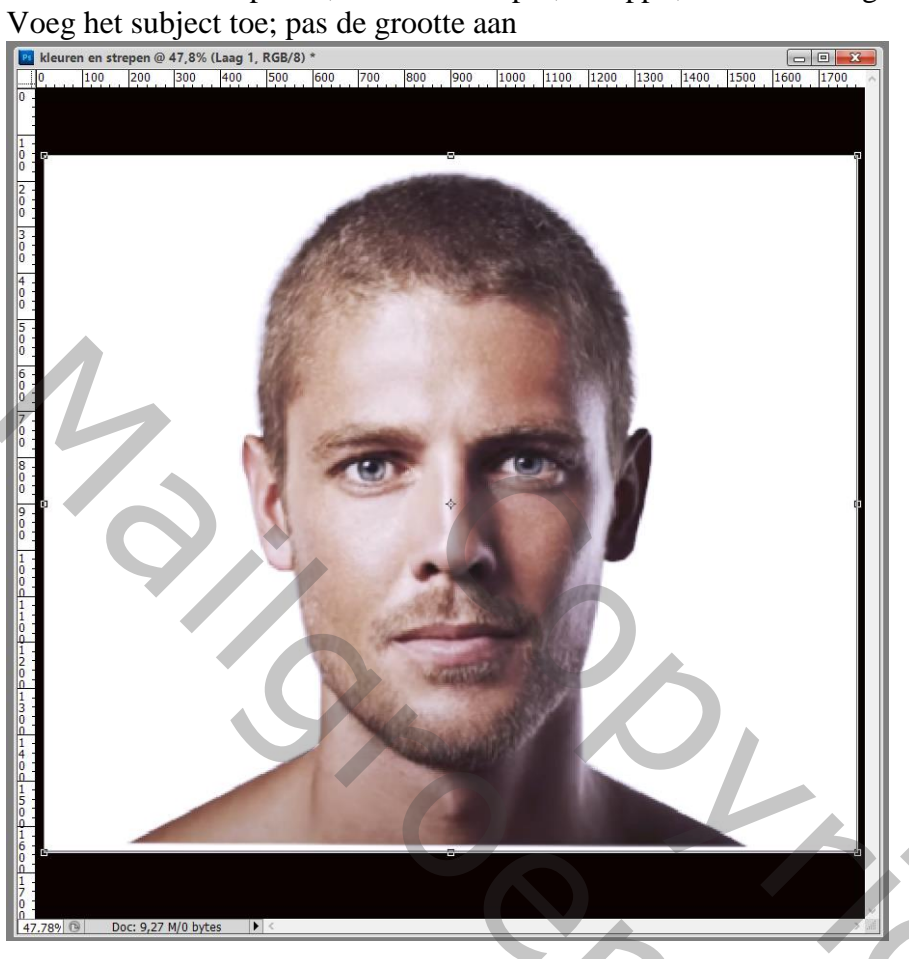

Rechthoekig Vormgereedschap; optie op Paden; rechthoek vorm tekenen; Klik in Optiebalk op Masker;

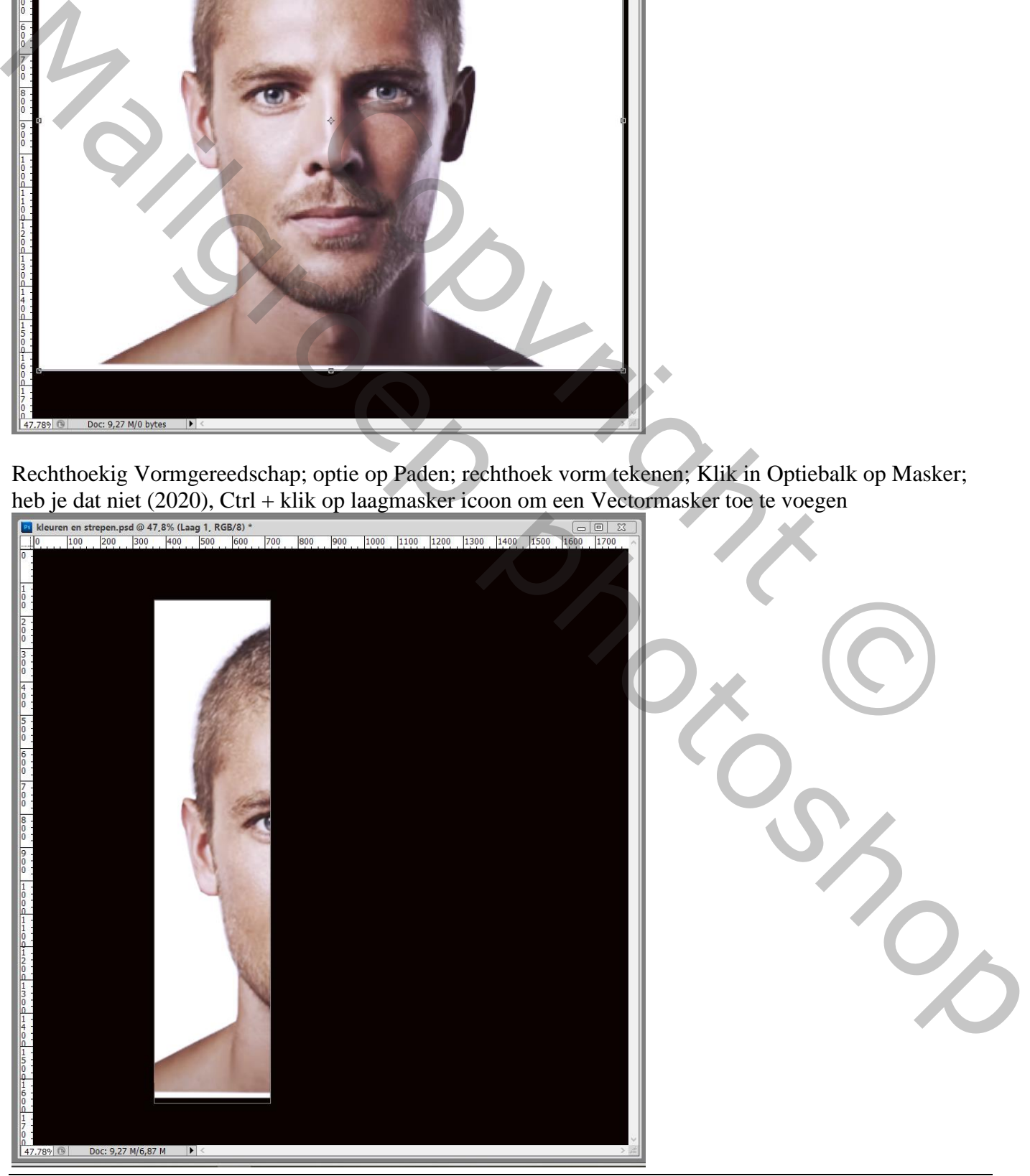

Kleuren en strepen – blz. 2 Vertaling T

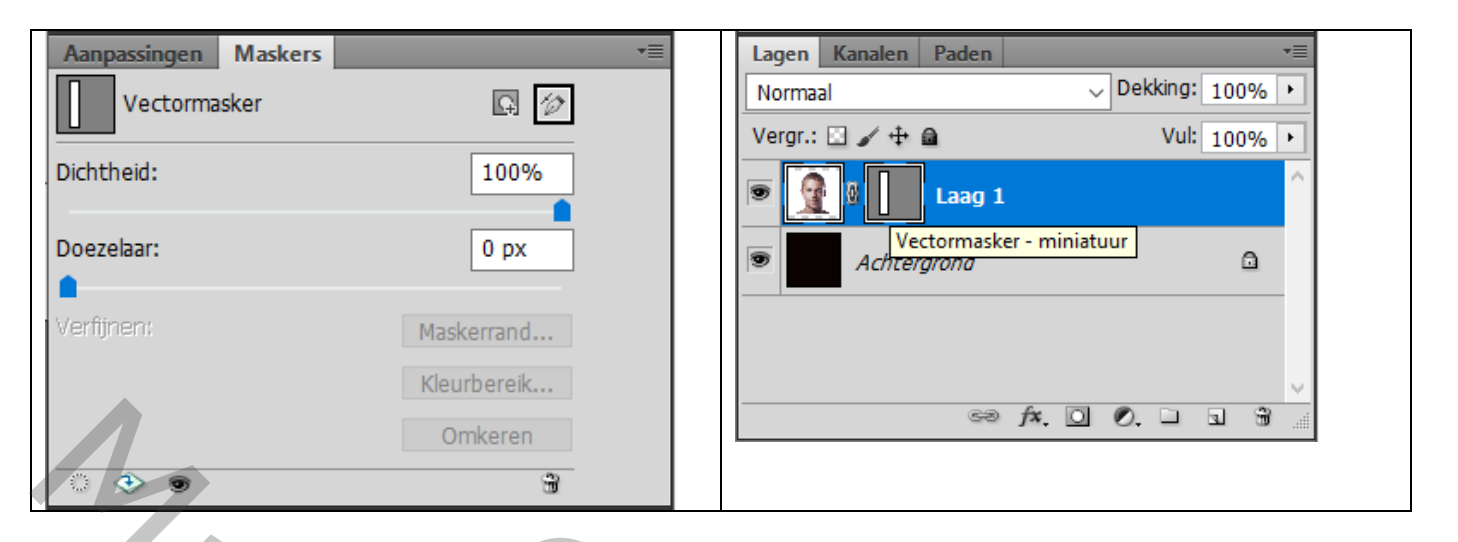

Klik Ctrl + T op het Vector masker icoon ; pas de grootte van de vorm aan

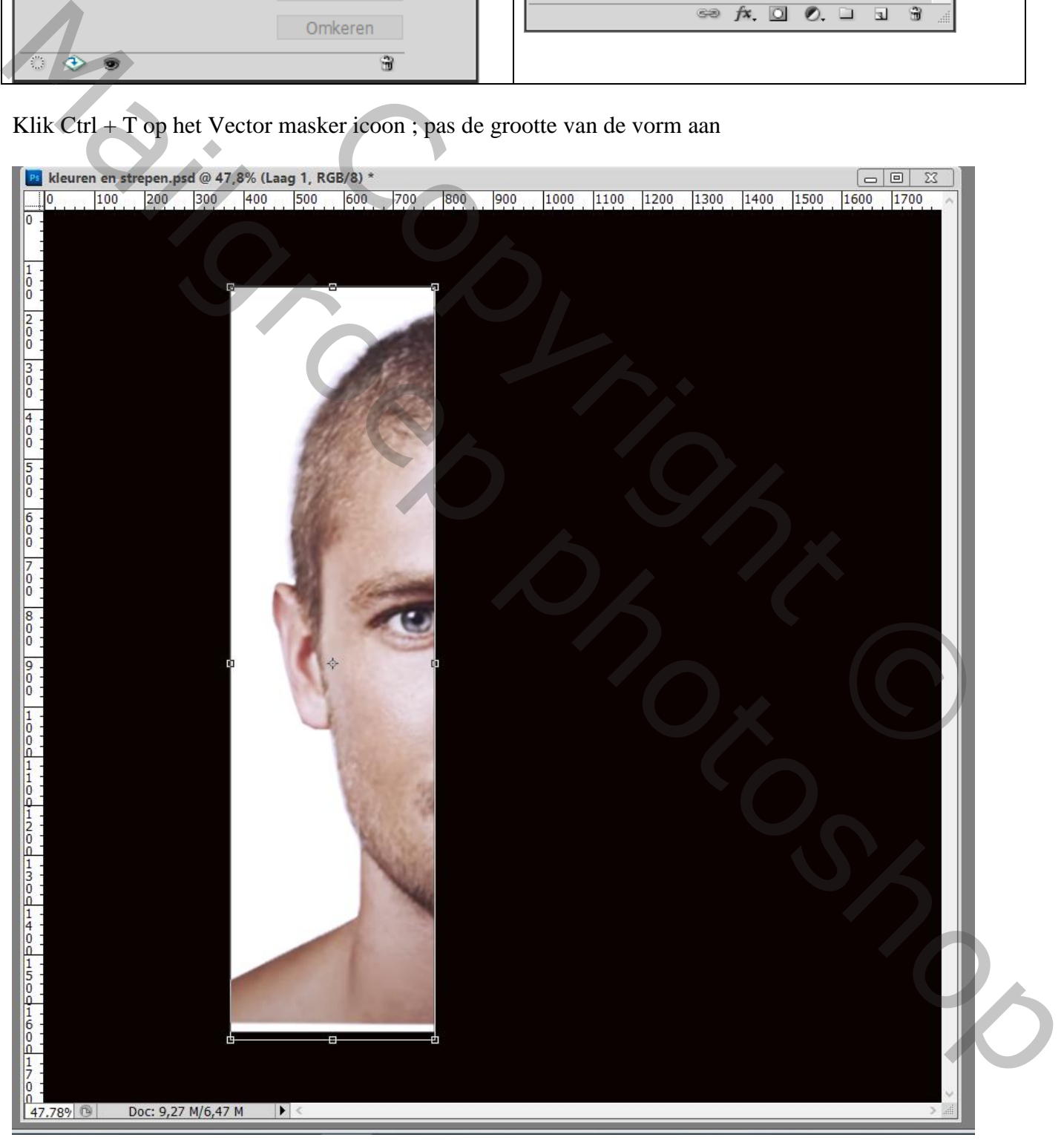

Dupliceer de laag; Gereedschap Pad selectie (zwarte pijl); versleep de rechthoekvorm naar rechts terwijl

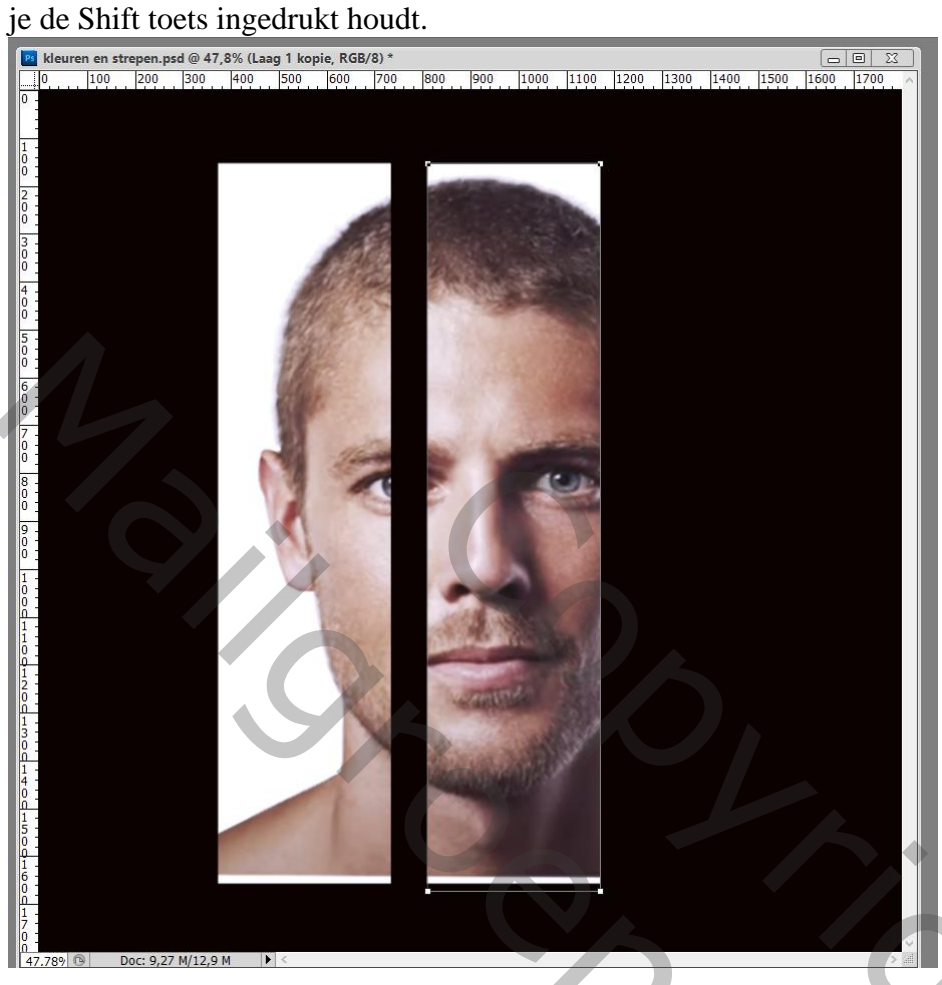

Dupliceer vorige laag; terug met Pad Selectie gereedschap de Rechthoekvorm naar rechts verslepen

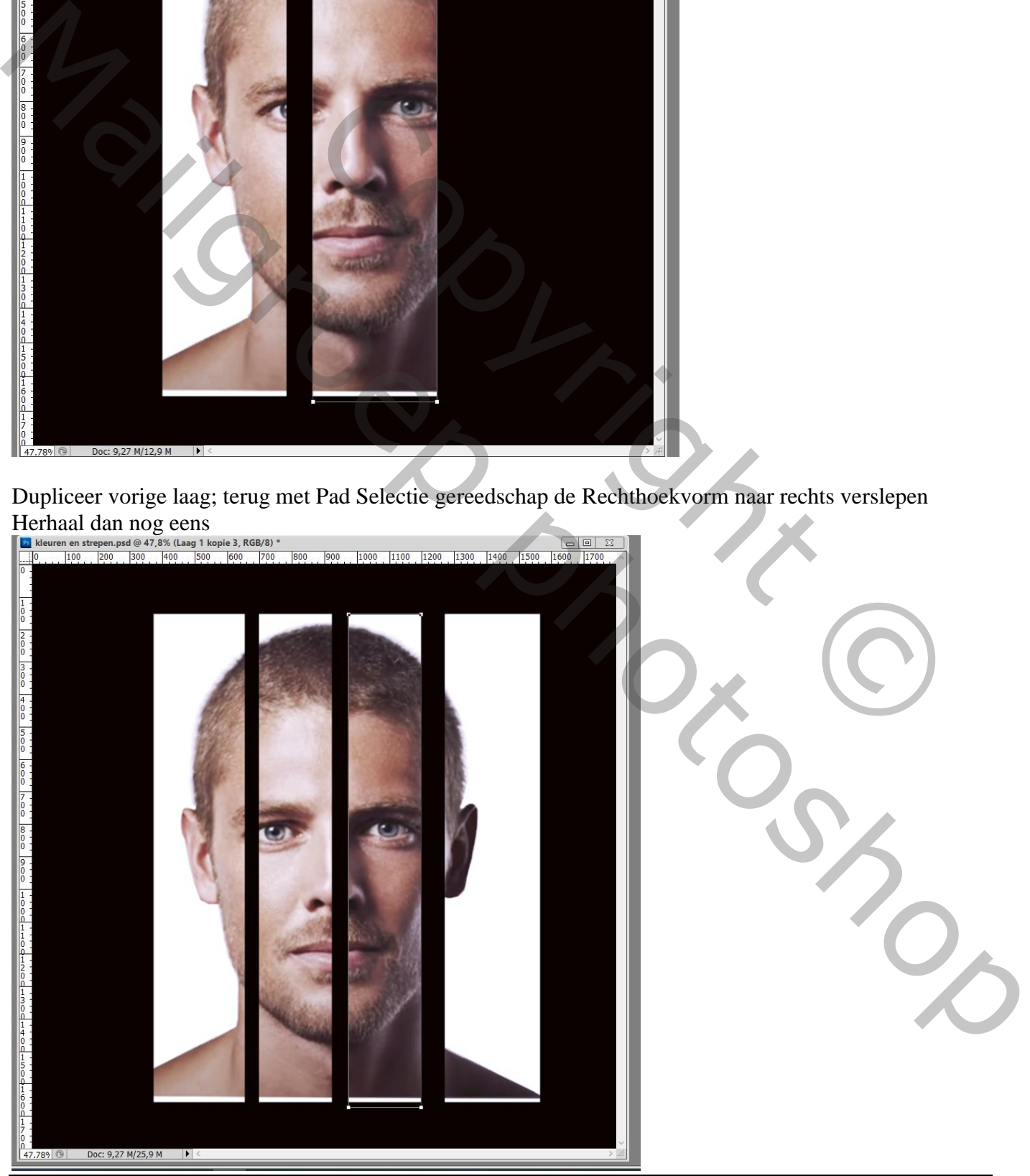

Kleuren en strepen – blz. 4 Vertaling T

Weer naar de eerste rechthoeklaag; klik Ctrl + T op het Vector masker icoon;

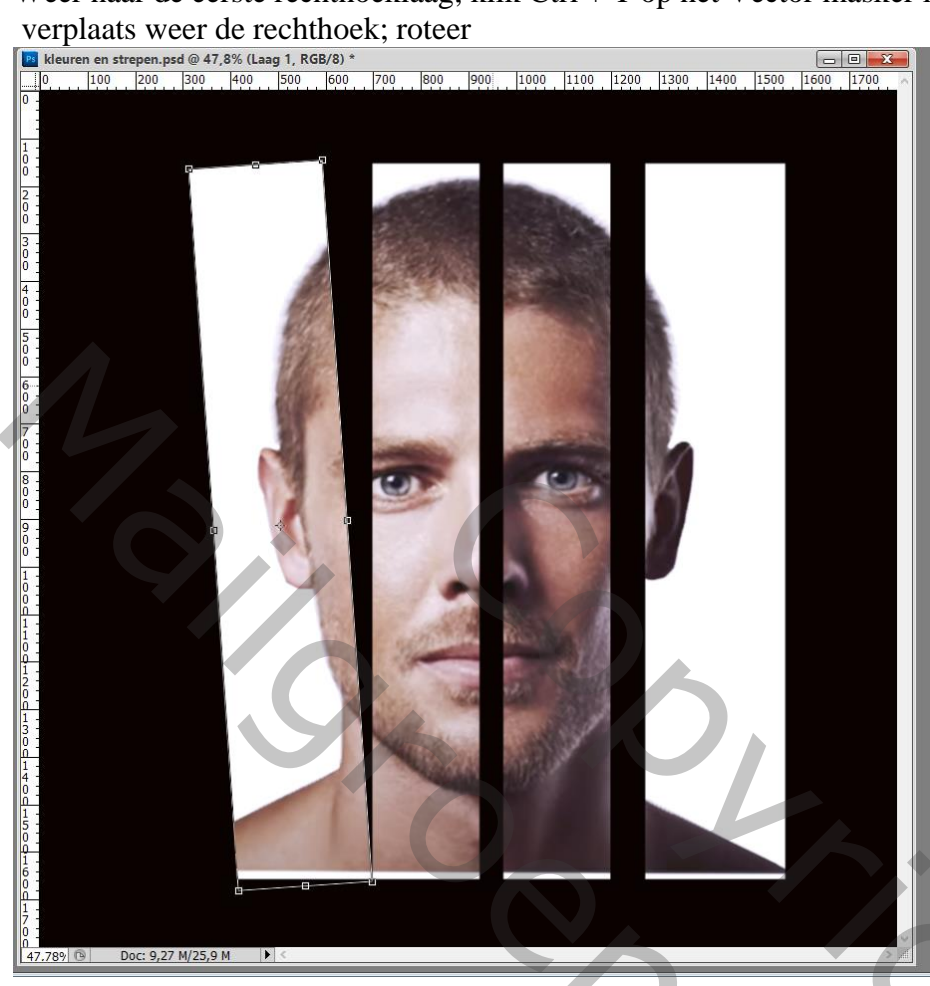

Herhaal voor de andere vorm lagen ; juist zetten; misschien nog grootte aanpassen; beetje roteren

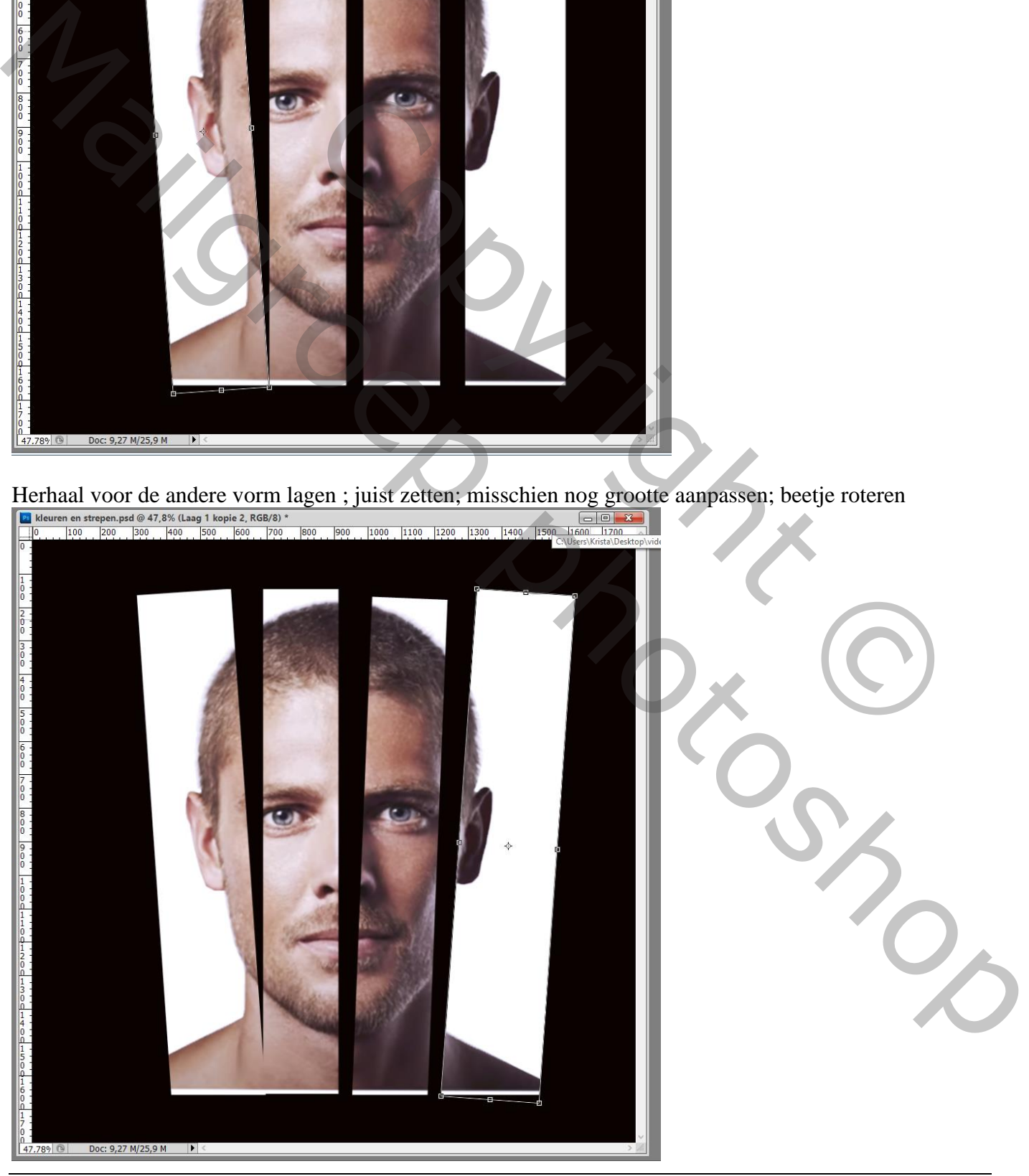

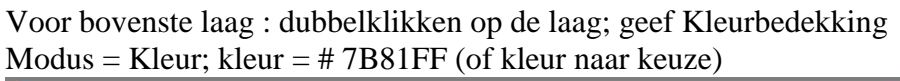

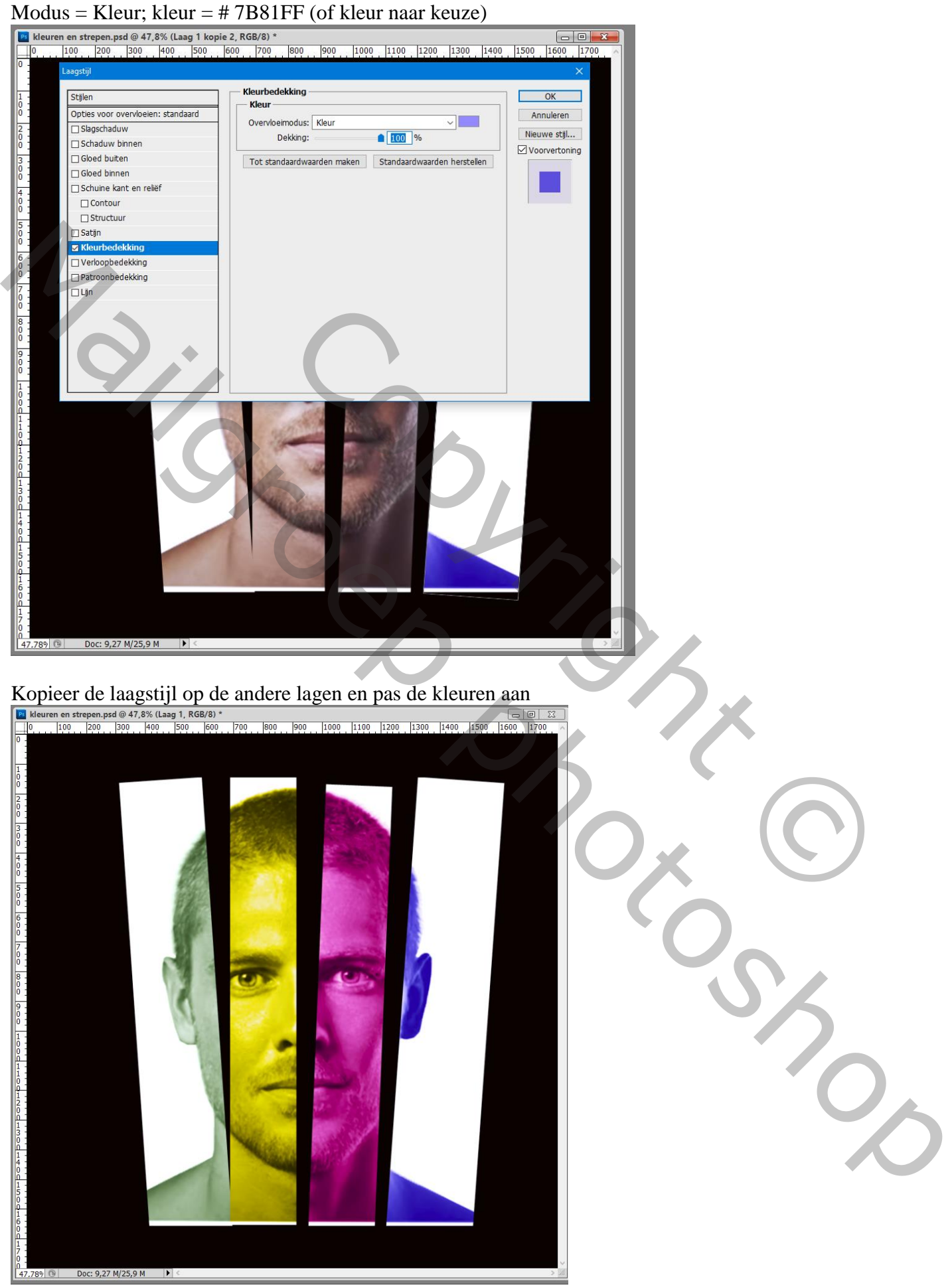

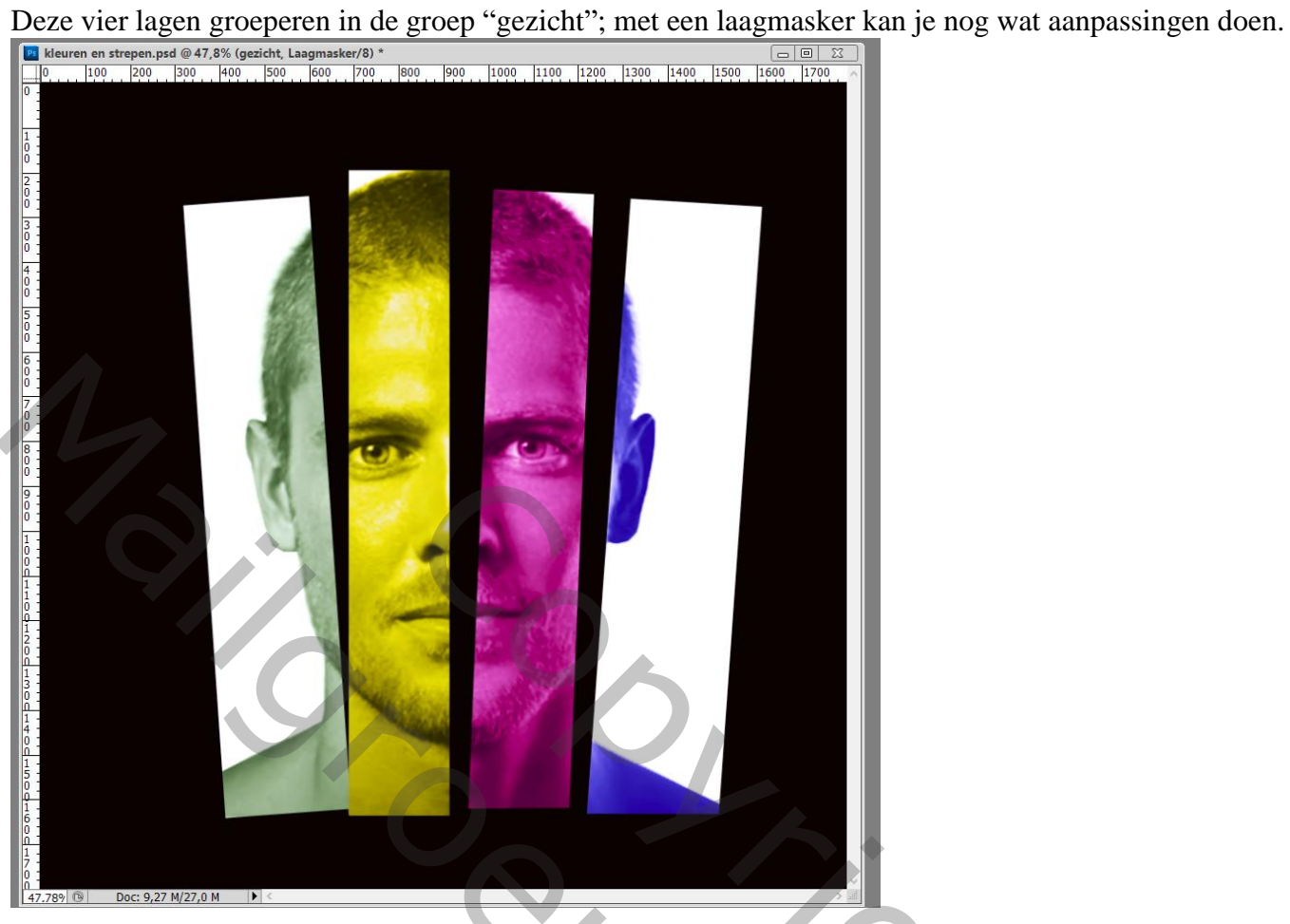

Nieuwe laag toevoegen; voorgrondkleur op wit

Tekst toevoegen; gebruikt lettertype is hier Dense-Regular; grootte = 30 pt; links Uitgelijnd Typ een eerste letter; plaats aanpassen; beetje roteren (ik gebruikte Arial Regular)

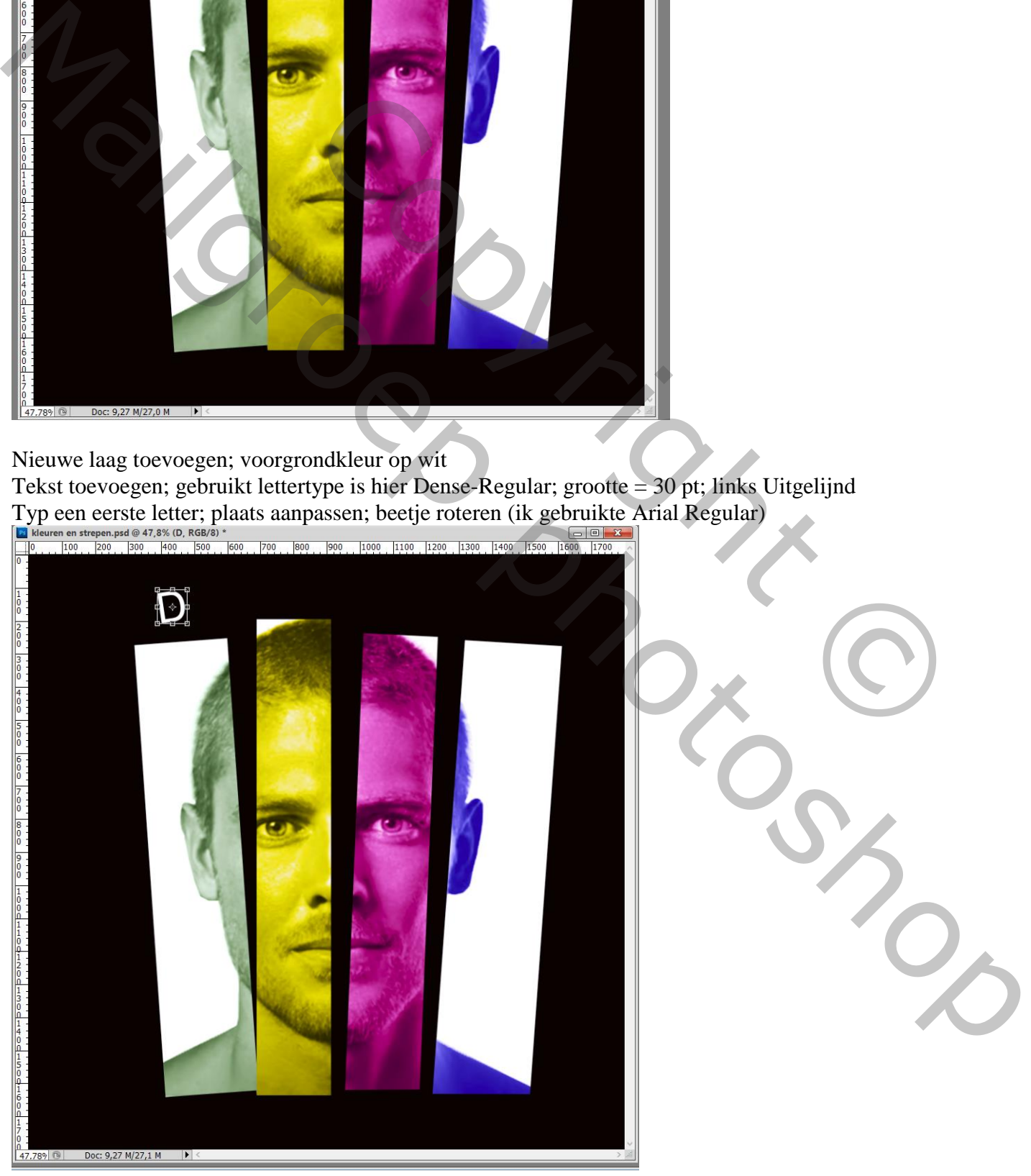

Kleuren en strepen – blz. 7 Vertaling T

Dupliceer de laag; verplaats; wijzig de tekst (letter) : herhaal tot het volledige woord gevormd is.

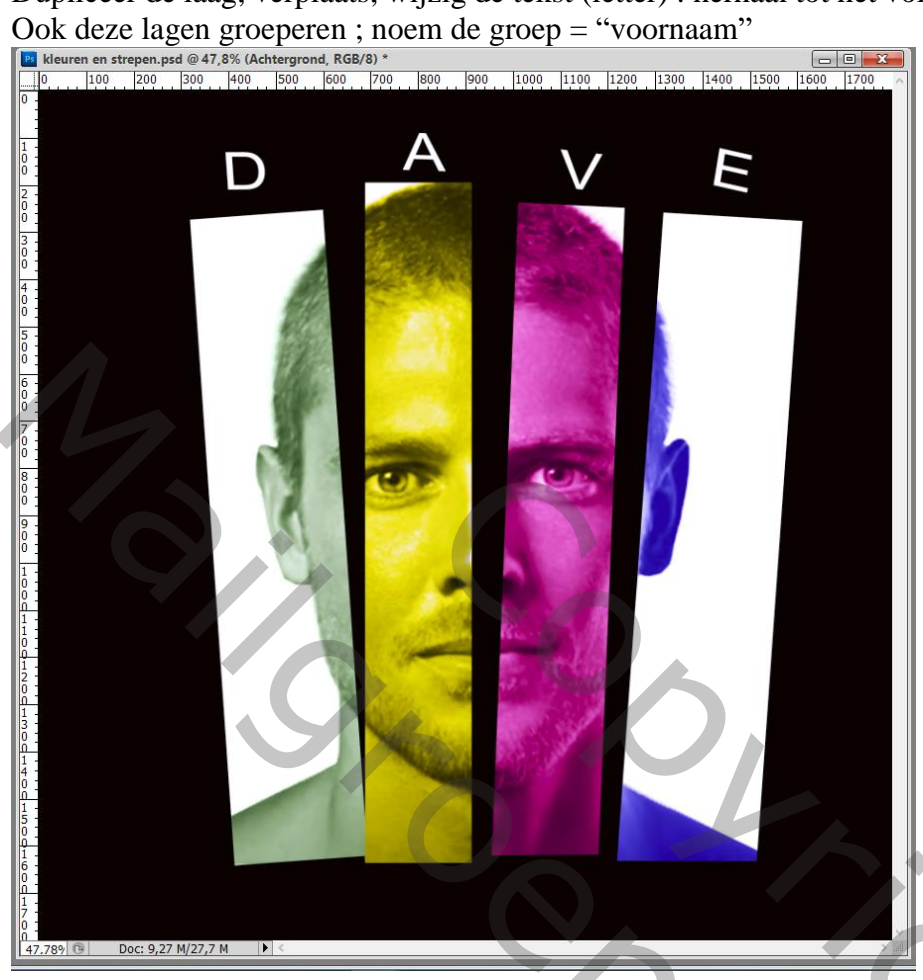

Dupliceer de groep "voornaam"; noem de kopie groep "familienaam" Verplaats de tekst naar onderen toe; wijzig de letters; voeg eventueel nog lagen met letters toe

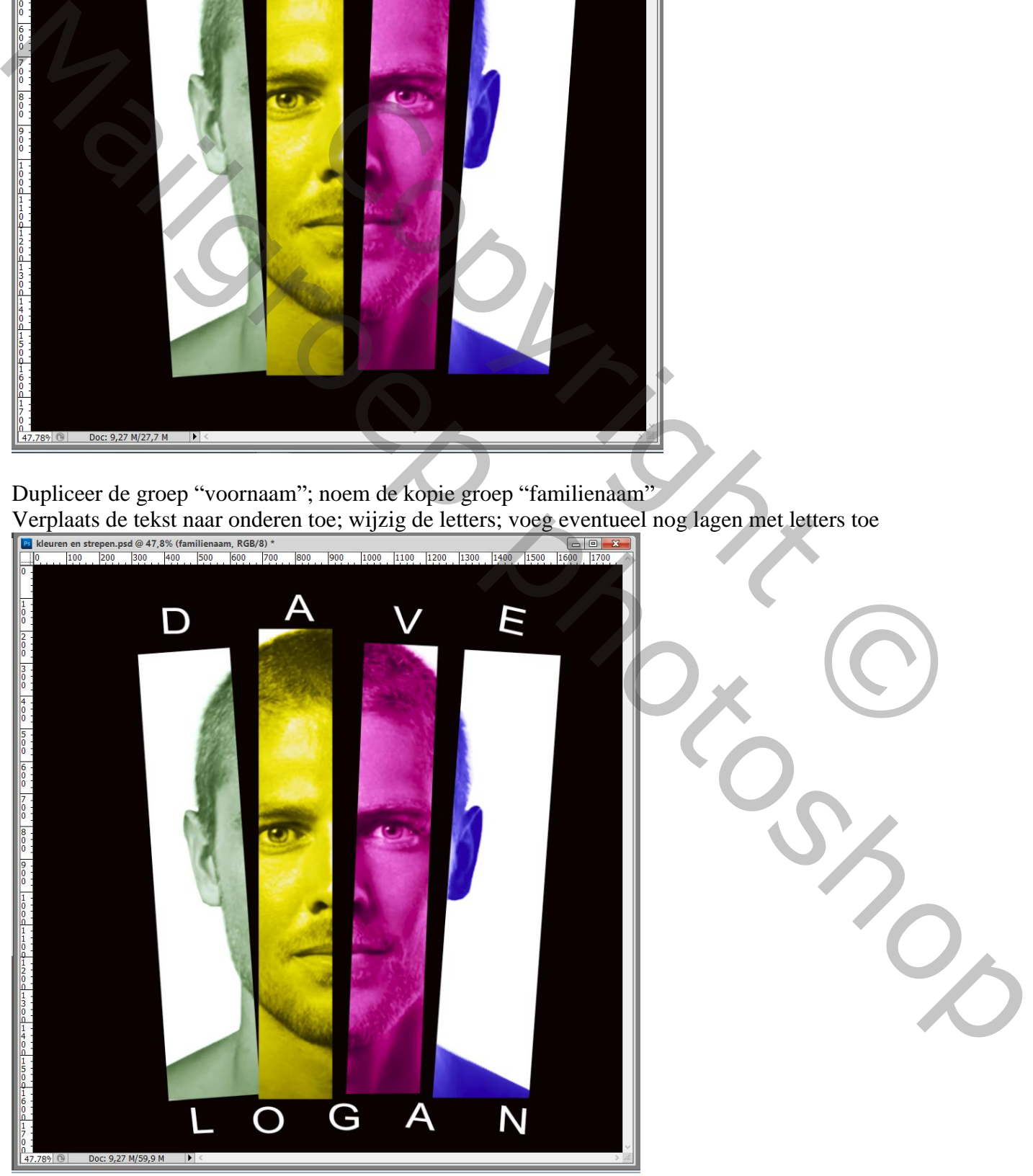

Kleuren en strepen – blz. 8 Vertaling T

We voegen enkele lijnen toe net boven de zwarte achtergrond

Nieuwe laag ; klik Ctrl + G om die laag reeds in een groep onder te brengen; noem de groep "lijnen" Pen gereedschap; Optie op Paden; klik links bovenaan buiten het canvas; voeg een tweede punt toe door rechts onderaan te klikken ook buiten het canvas

Klik het gereedschap Potlood aan; hard potlood : grootte  $= 8 \text{ px}$ ; hardheid  $= 100\%$ 

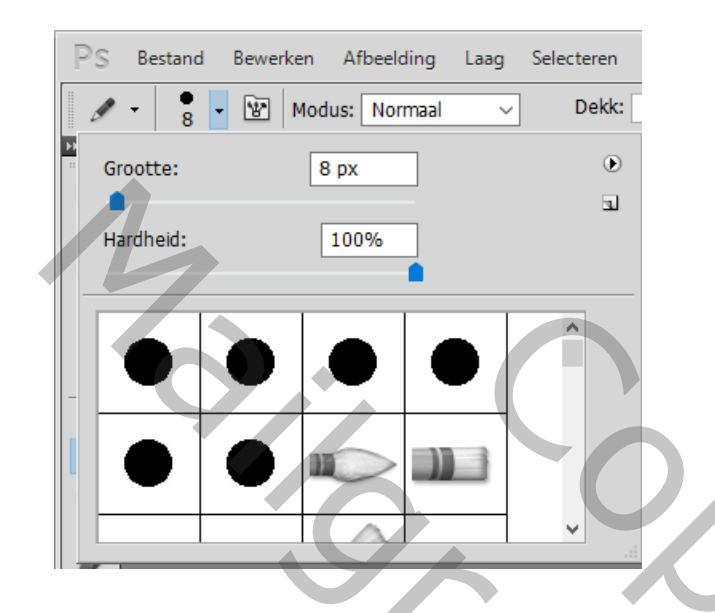

Klik voorgrondkleur wit aan en zet de Helderheid op 50%

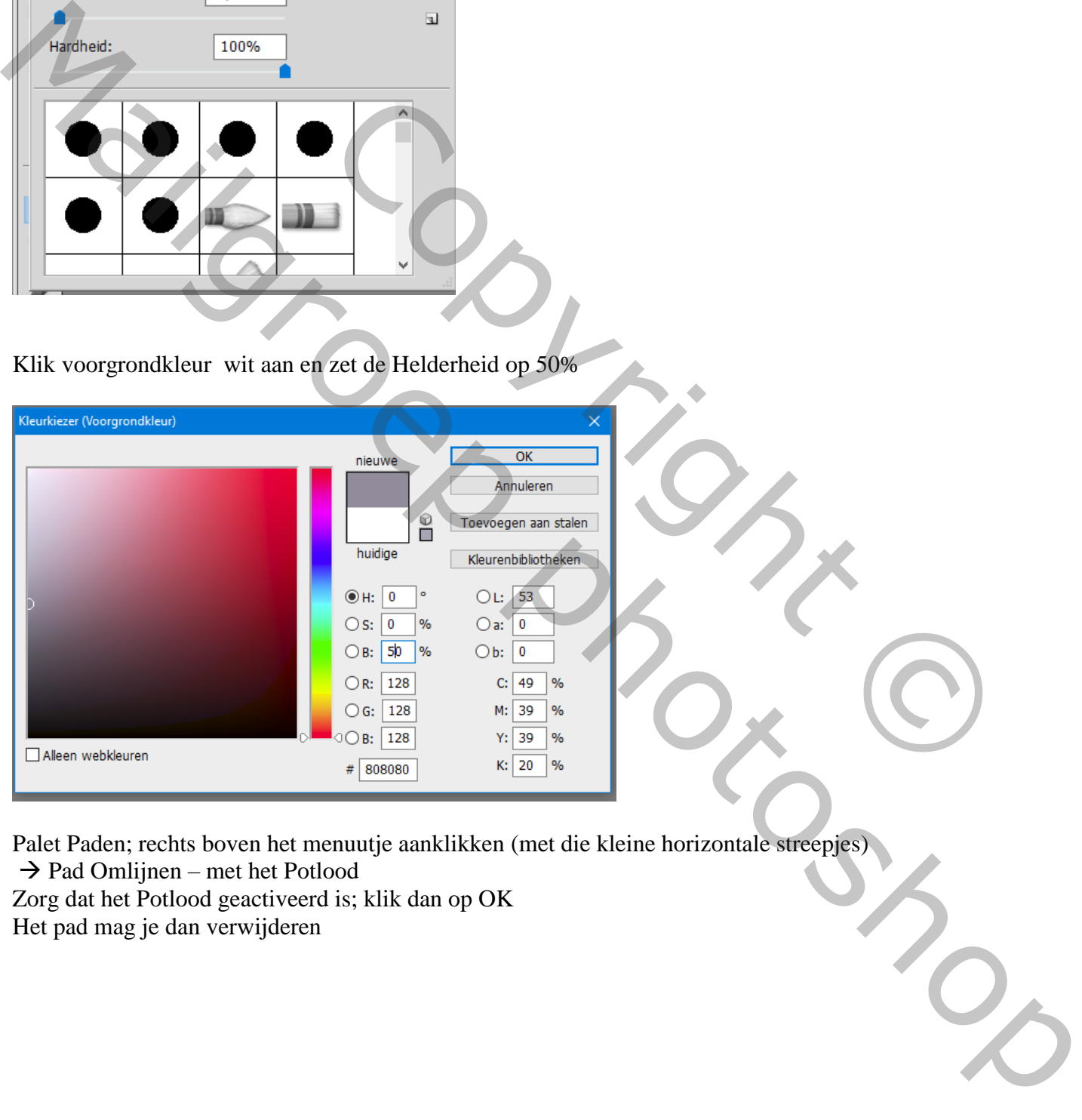

Palet Paden; rechts boven het menuutje aanklikken (met die kleine horizontale streepjes)  $\rightarrow$  Pad Omlijnen – met het Potlood

Zorg dat het Potlood geactiveerd is; klik dan op OK Het pad mag je dan verwijderen

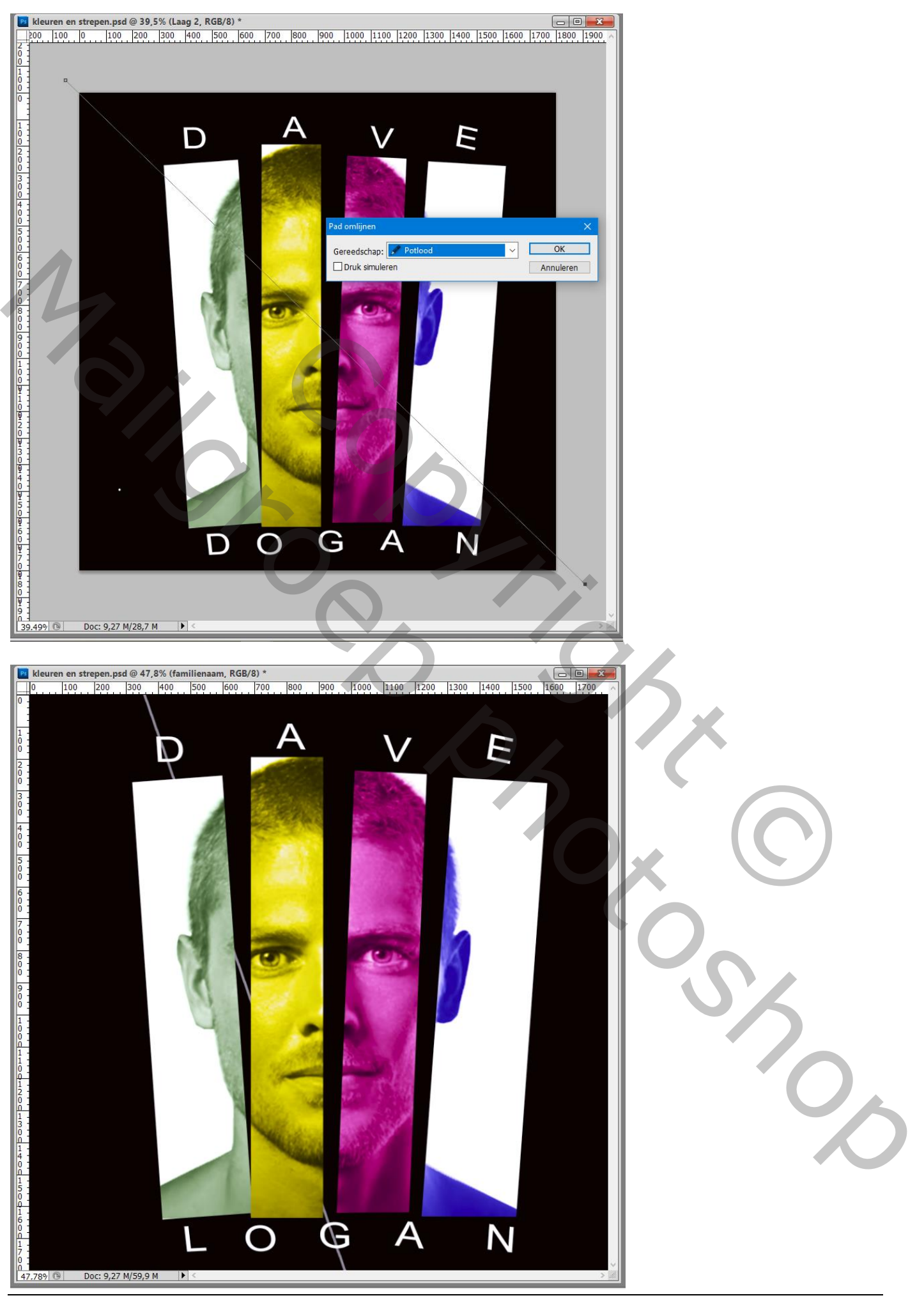

Die eerste lijn wat transformeren (Ctrl + T) om goed te plaatsen; geef naam van een letter waarop je de lijn geplaatst hebt

Dupliceer; wijzig de naam; verplaats; roteer; …

Herhaal en voeg meer lijnen toe die die je verplaatst; roteert; …

Die eerste lijnen groeperen; noem de groep "lijnen op de voornaam"

de bekomen groep dupliceren; verplaatsen; roteren… ; noem de groep "lijnen op de familienaam" pas de plaats aan van de lijnen op de familienaam; voeg eventueel nog wat lijnen toe…

(Die groep "lijnen op familienaam" heb ik niet toegevoegd; vond dat er teveel lijnen waren!)

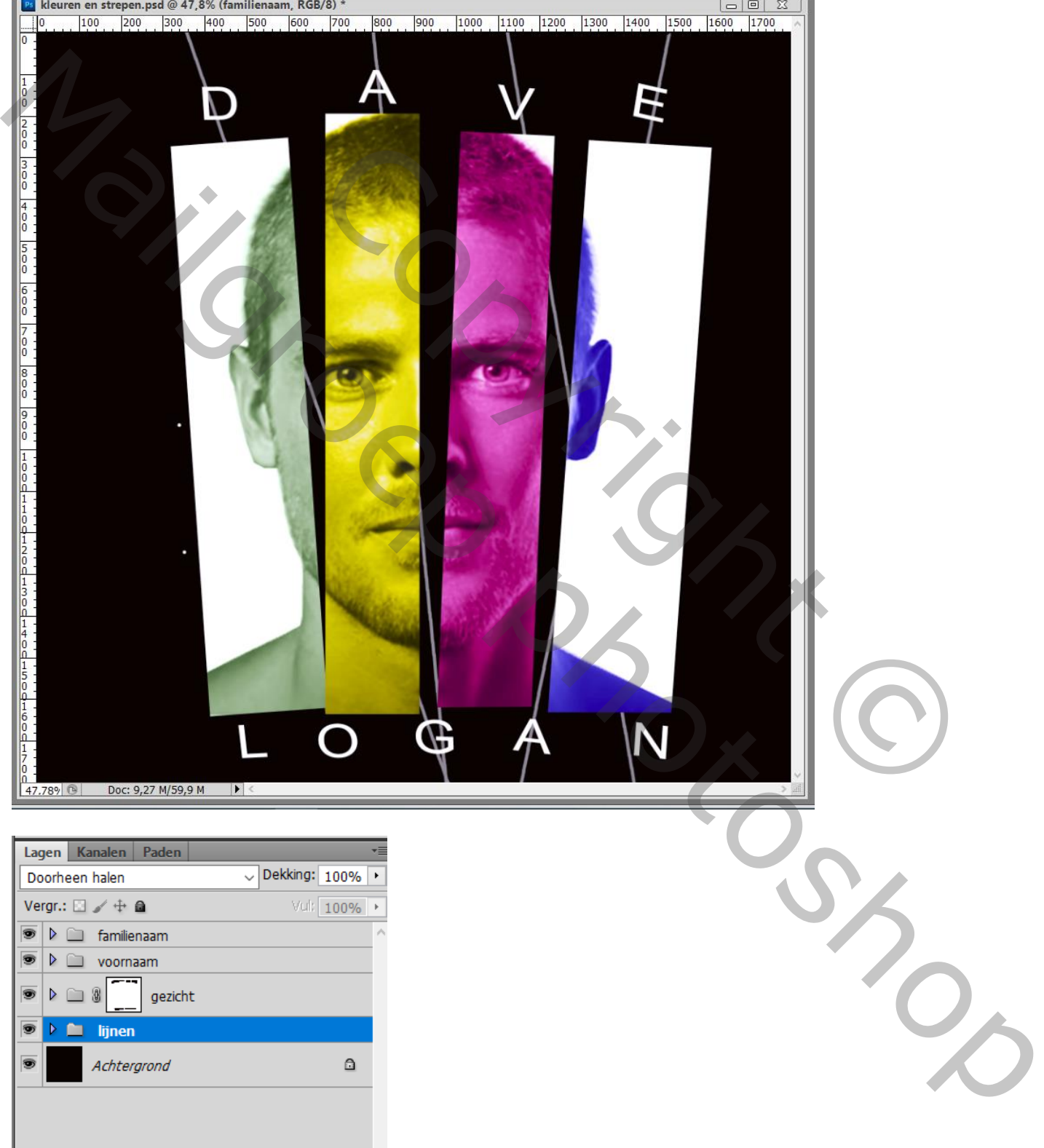

 $\circledcirc$   $f$   $\mathbf{x}$   $\mathbf{0}$   $\mathbf{0}$   $\mathbf{1}$   $\mathbf{1}$   $\mathbf{3}$